ವಾರ್ತಾ ಮತ್ತು ಸಾರ್ವಜನಿ<del>ಕ</del> ಸಂಪರ್ಕ ಇಲಾಖೆ **Information and Public Relations ಪ್ರಾ ರಂಭಿಕ ಮಾಹಿತಿ ಹಾಗೂ ಚಿತಿಾ ೀಕರಣ ಅನುಮತಿ ನವೀಕರಣ ಅರ್ಜಾ Application for the Renewal of Preliminary Information and Shooting Permission for Feature Films** 

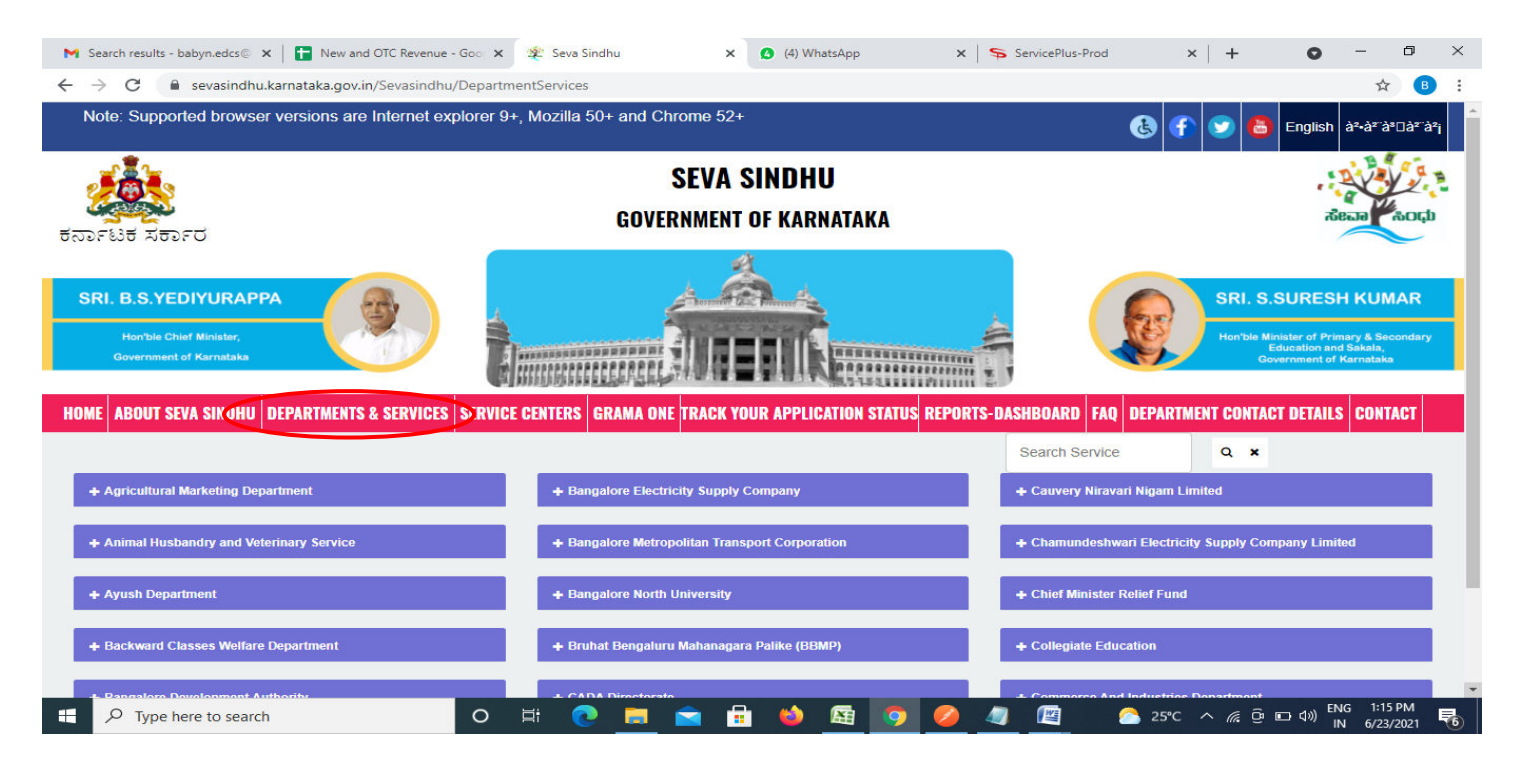

**Step 1**: Go to **sevasindhu.karnataka.gov.in** website and click on **Departments & Services** 

**Step 2**: Click on **Information and Public Relations** and select **Application for the Renewal of Preliminary Information and Shooting Permission for Feature Films**. Alternatively, you can search Application for the Renewal of Preliminary Information and Shooting Permission for Feature Films in the **search option.** 

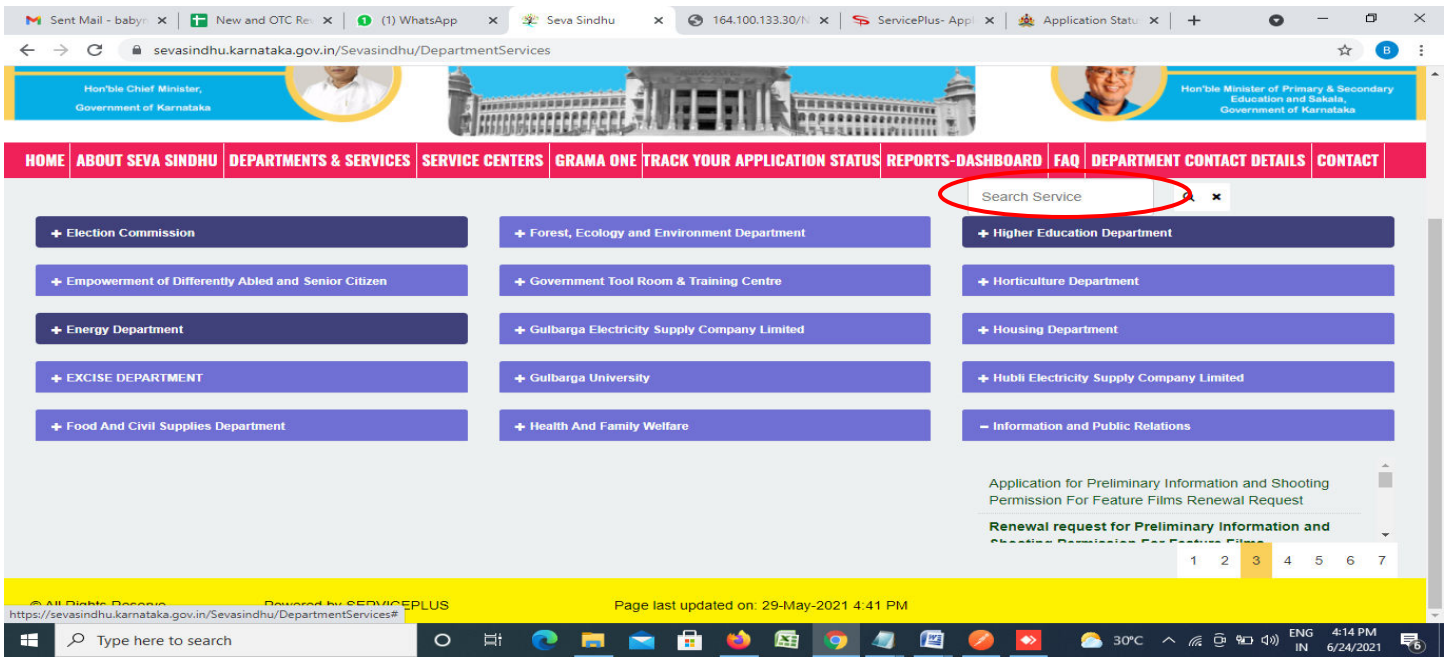

#### **Step 3** : Click on **Apply online**

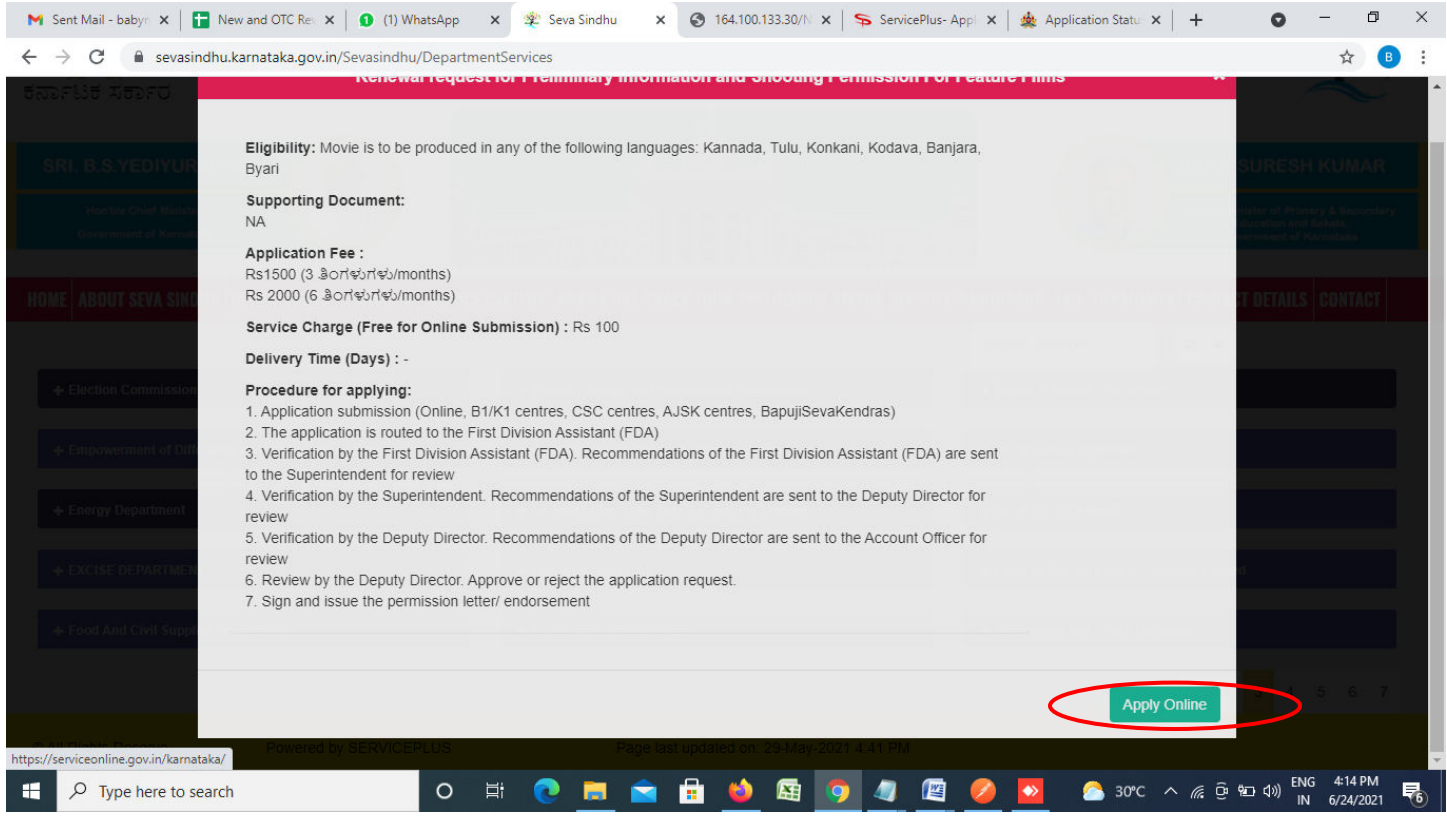

**Step 4**: Enter the username, password/OTP, captcha and click on **Log In** button

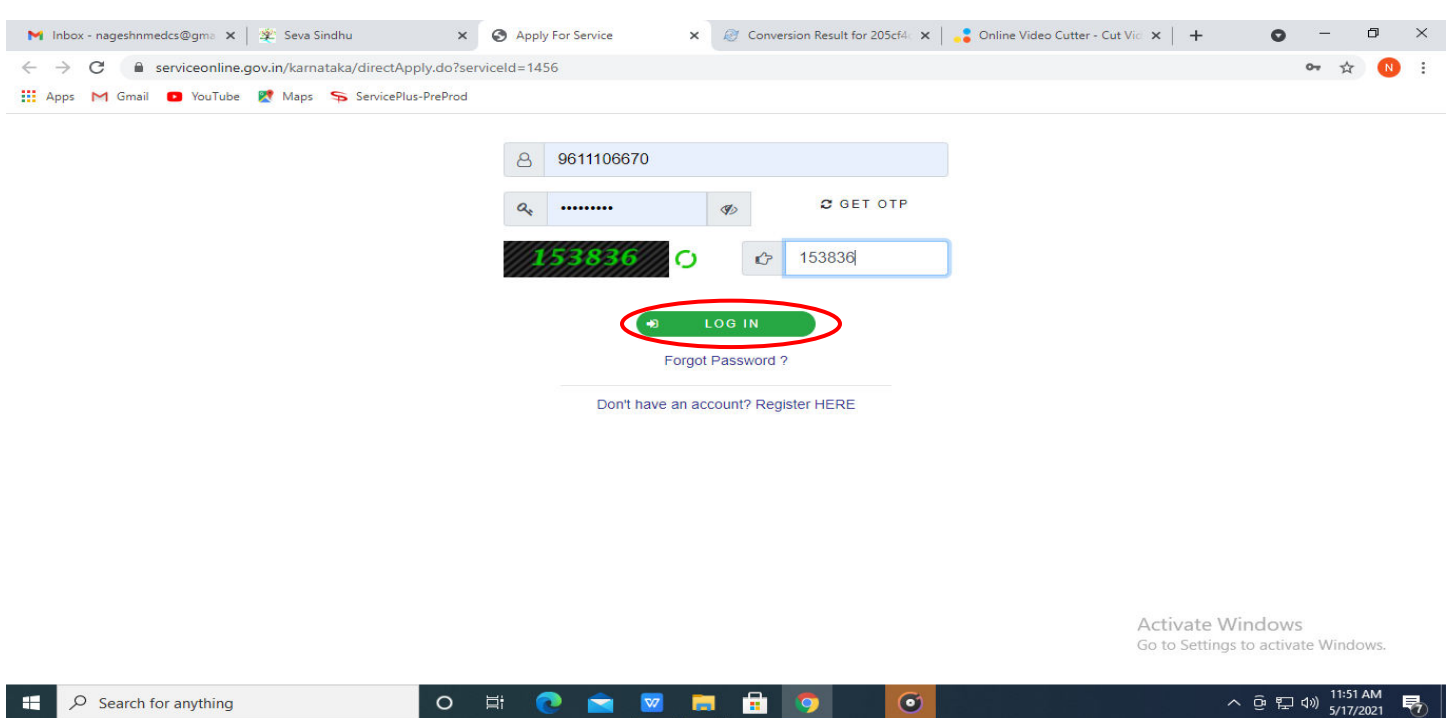

#### **Step 5**: Fill the Applicant Details

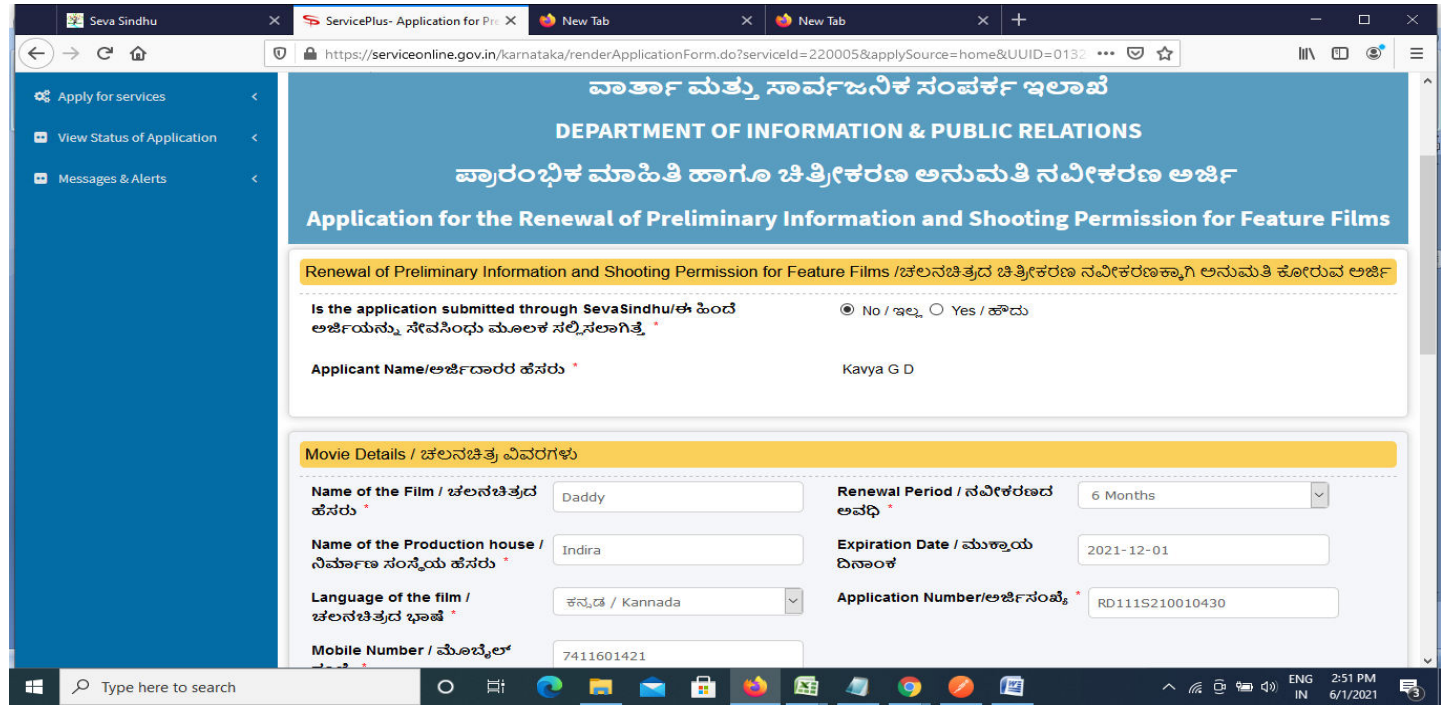

**Step 6**: Verify the details. If details are correct, select the **checkbox ("Yes")& Submit** 

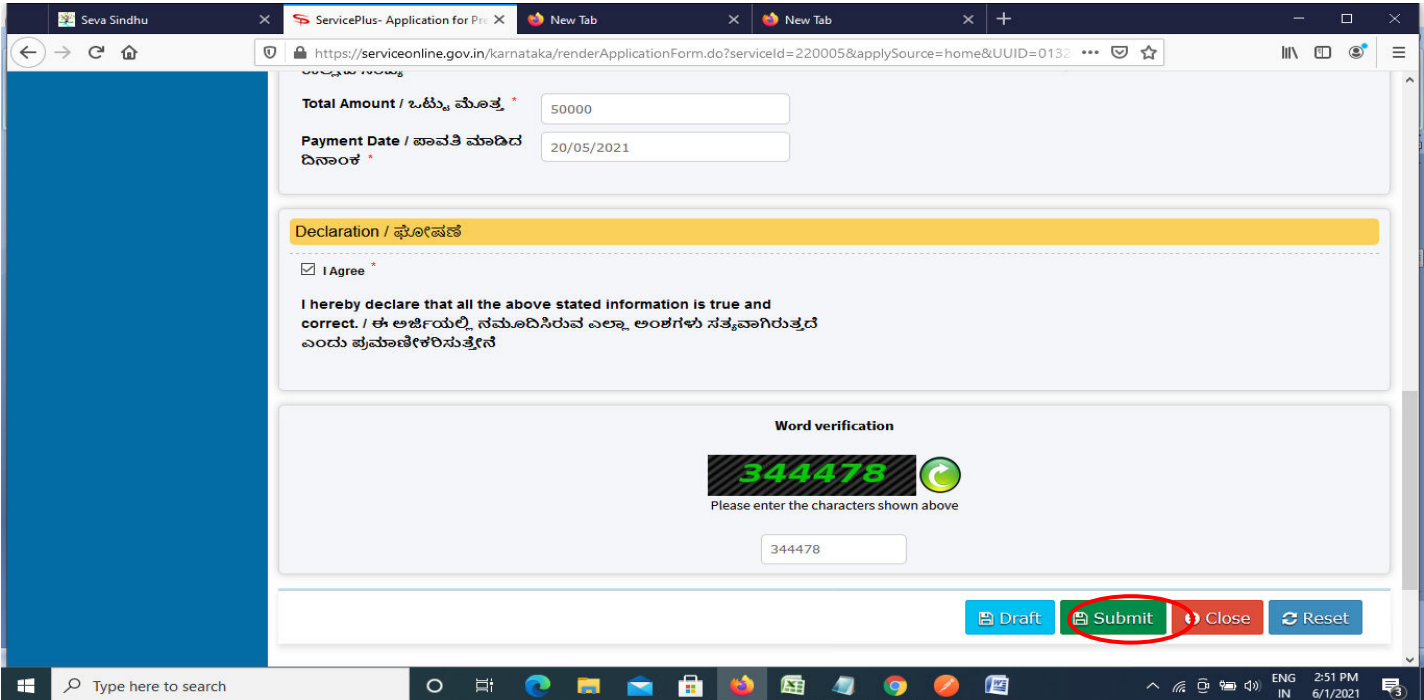

**Step 7**: A fully filled form will be generated for user verification. If have any corrections, Click on **Edit** option otherwise Proceed to attach annexures.

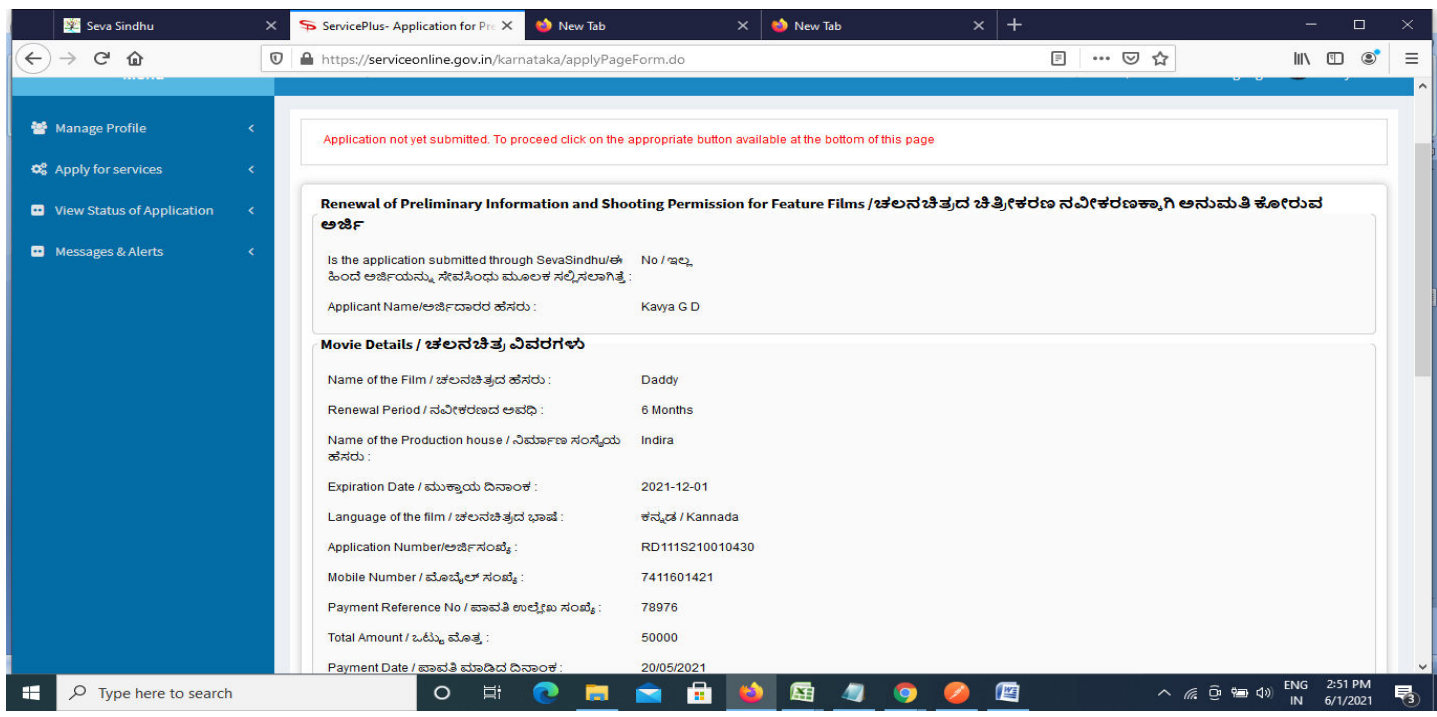

# **Step 8** : Click on **Attach annexures**

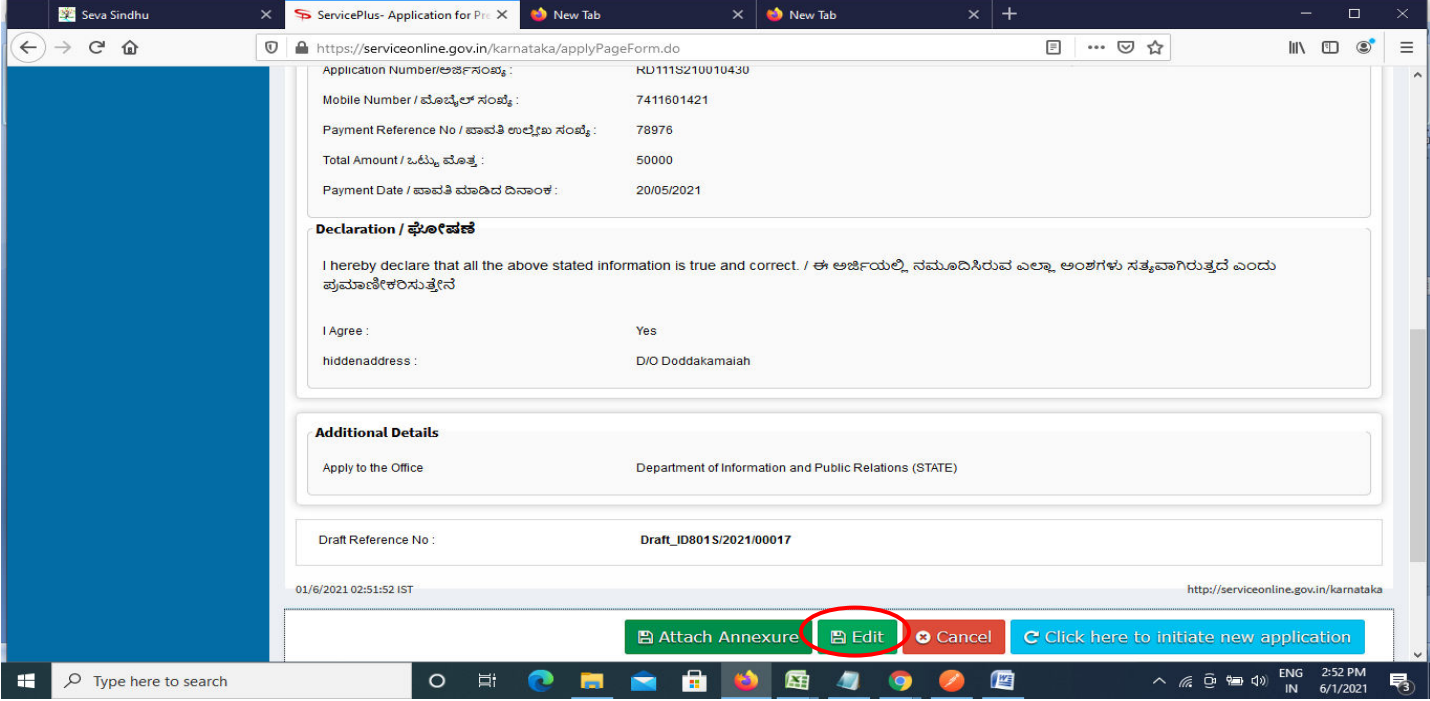

### **Step 9**: Attach the annexures and click on **save annexures**

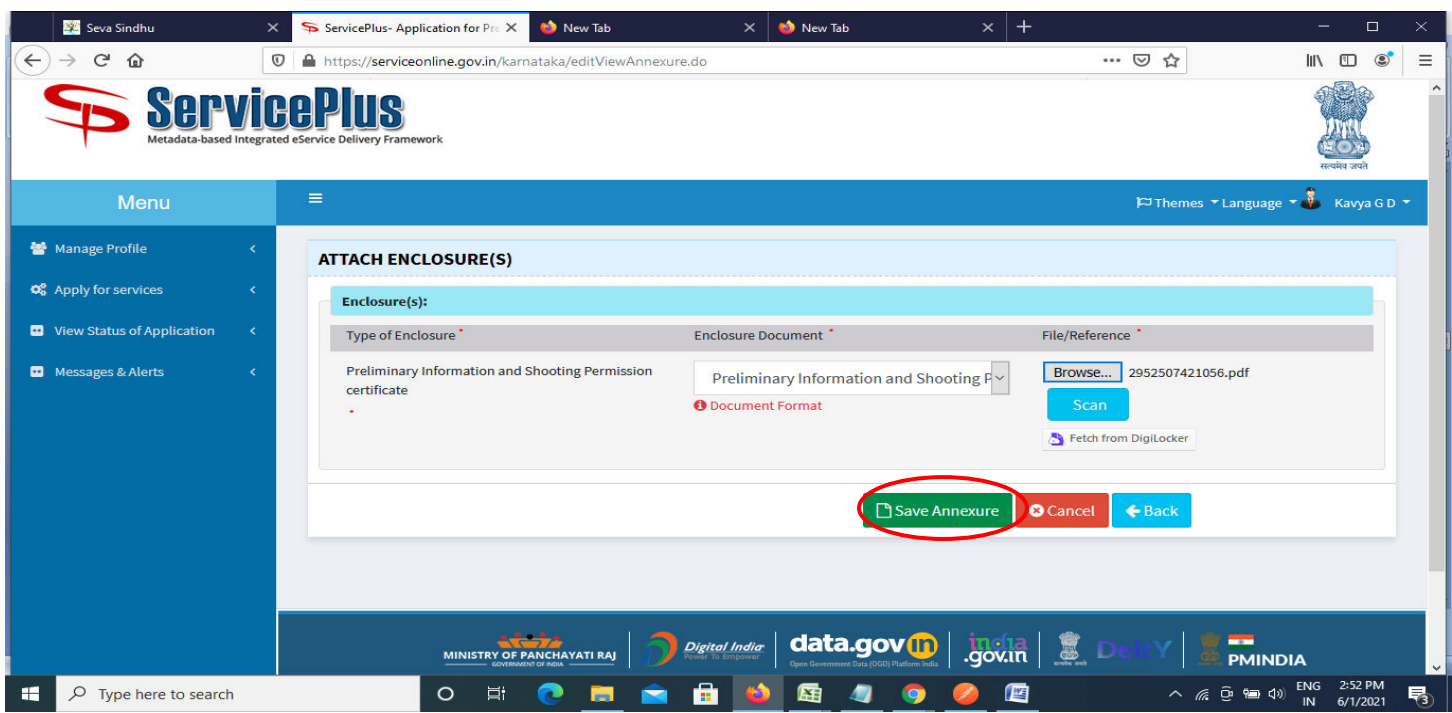

# **Step 10 :**Saved annexures will be displayed and click one **eSign & Make Payment** to proceed.

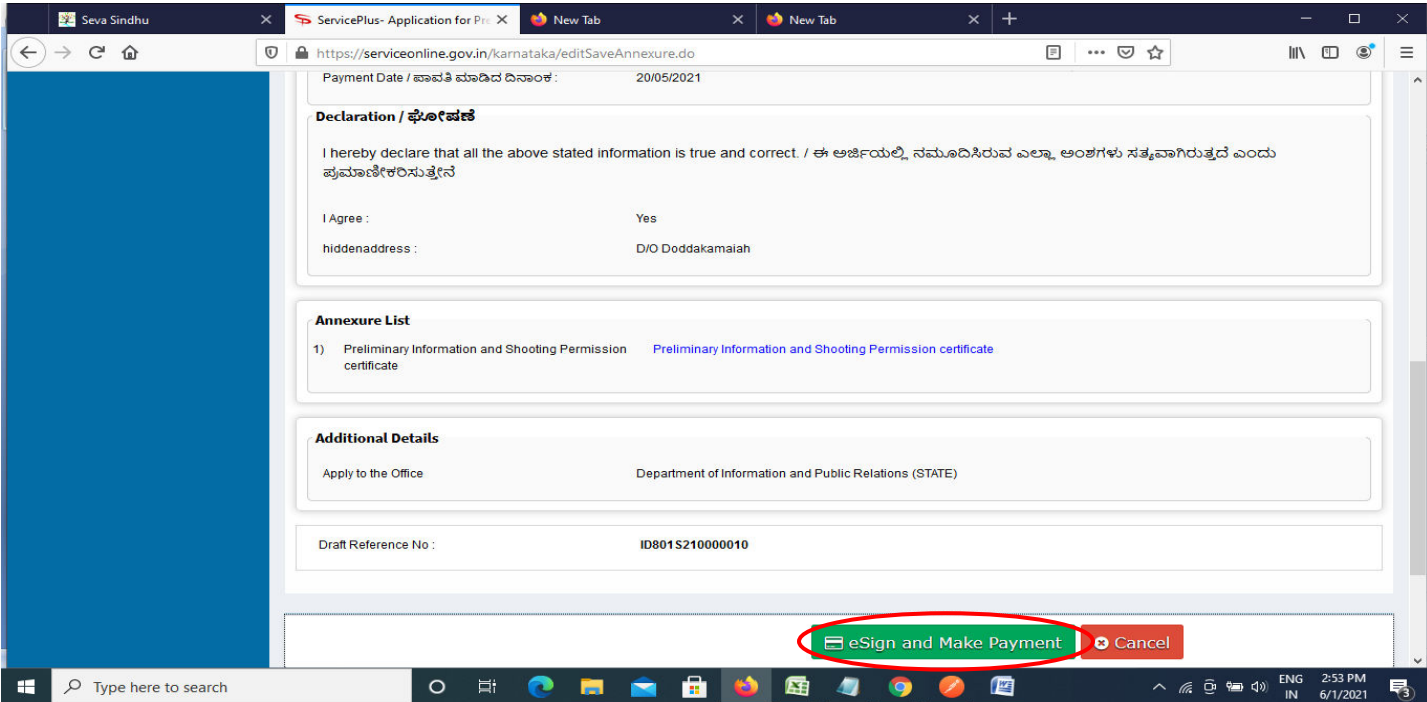

**Step 11 :** Click on I agree with above user consent and eSign terms and conditions and Select authentication type to continue and click on **OTP**.

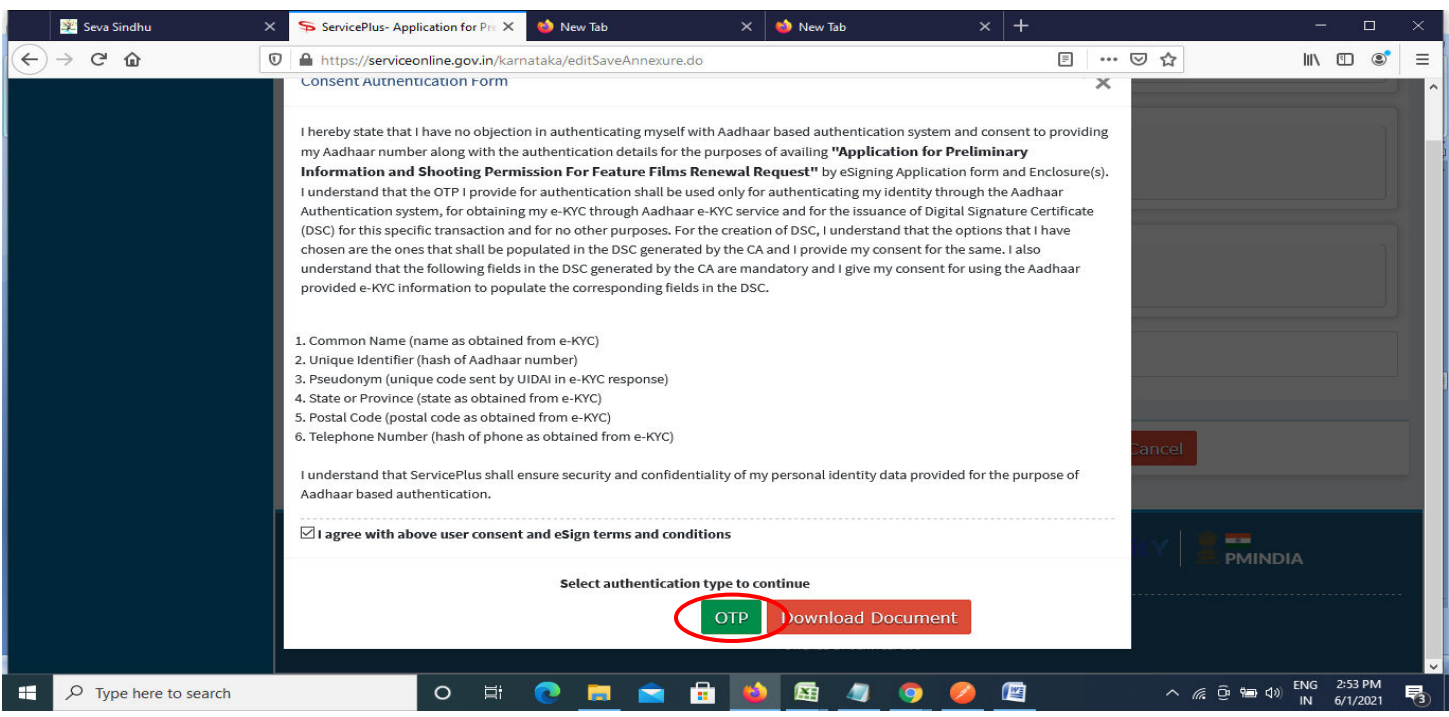

### **Step 12** : Enter **Aadhar Numbe**r and click on **get OTP**

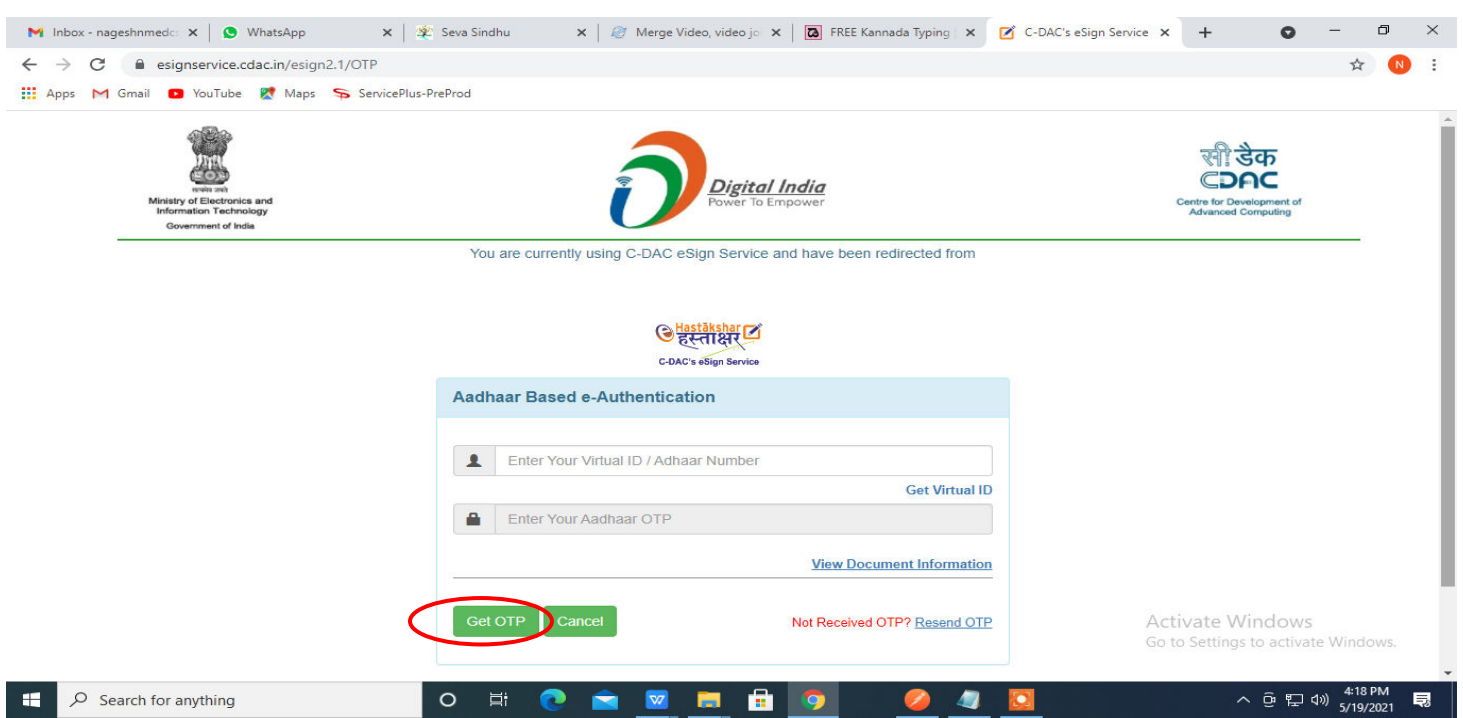

### **Step 13 :**Enter **OTP** and click on **Submit**

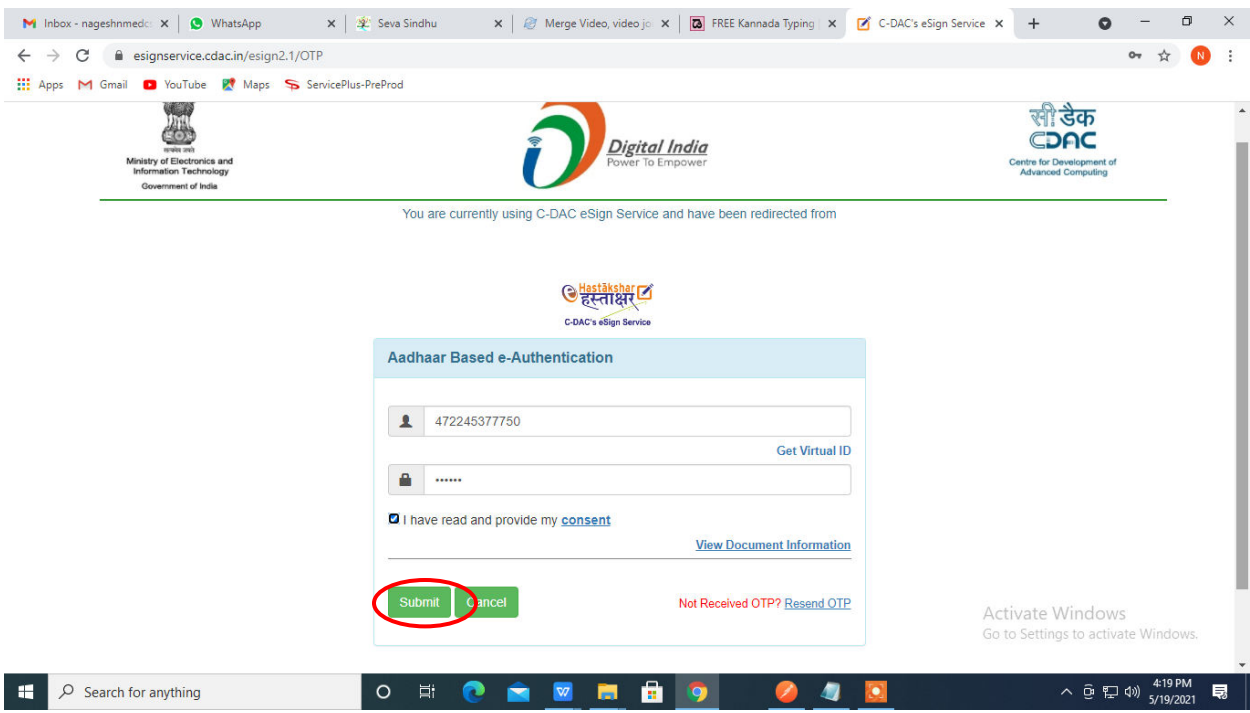

### **Step 14 :** Select the **Mode of Payment** and click on **Make Payment** to proceed

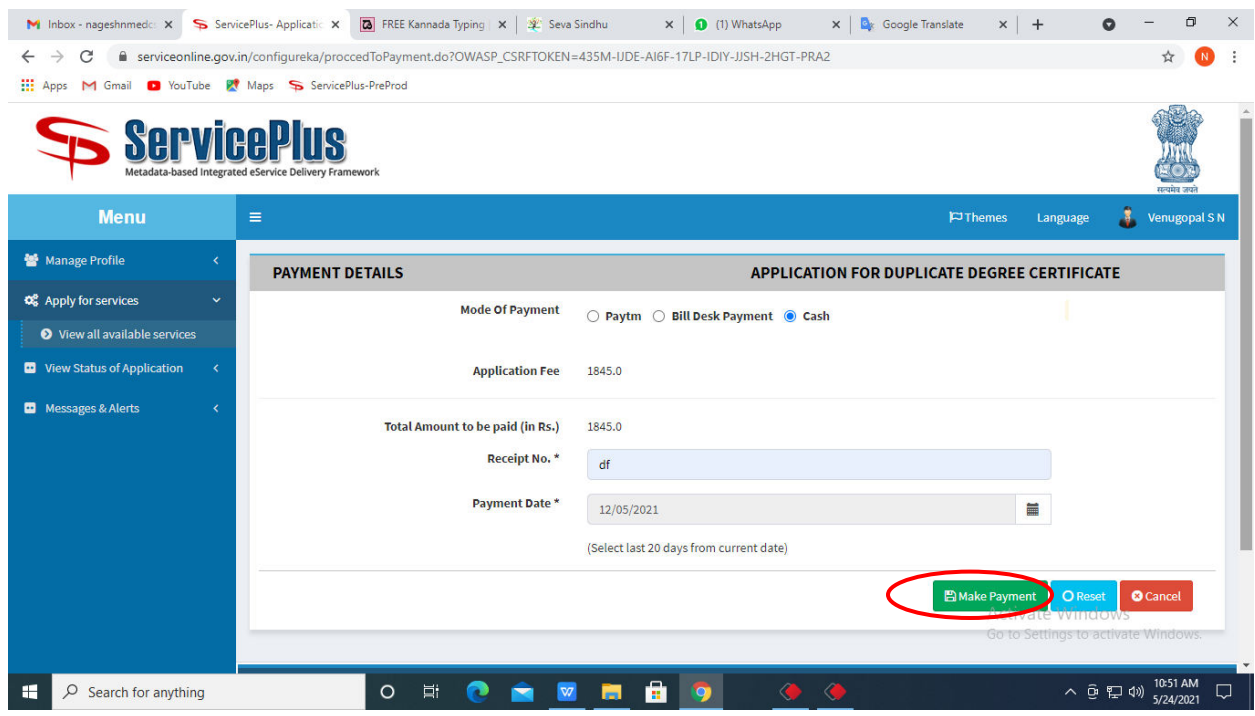

**Step 15 :** Select preferred payment method (Credit Card/Debit Card/Internet Banking), enter the required details and click on make payment

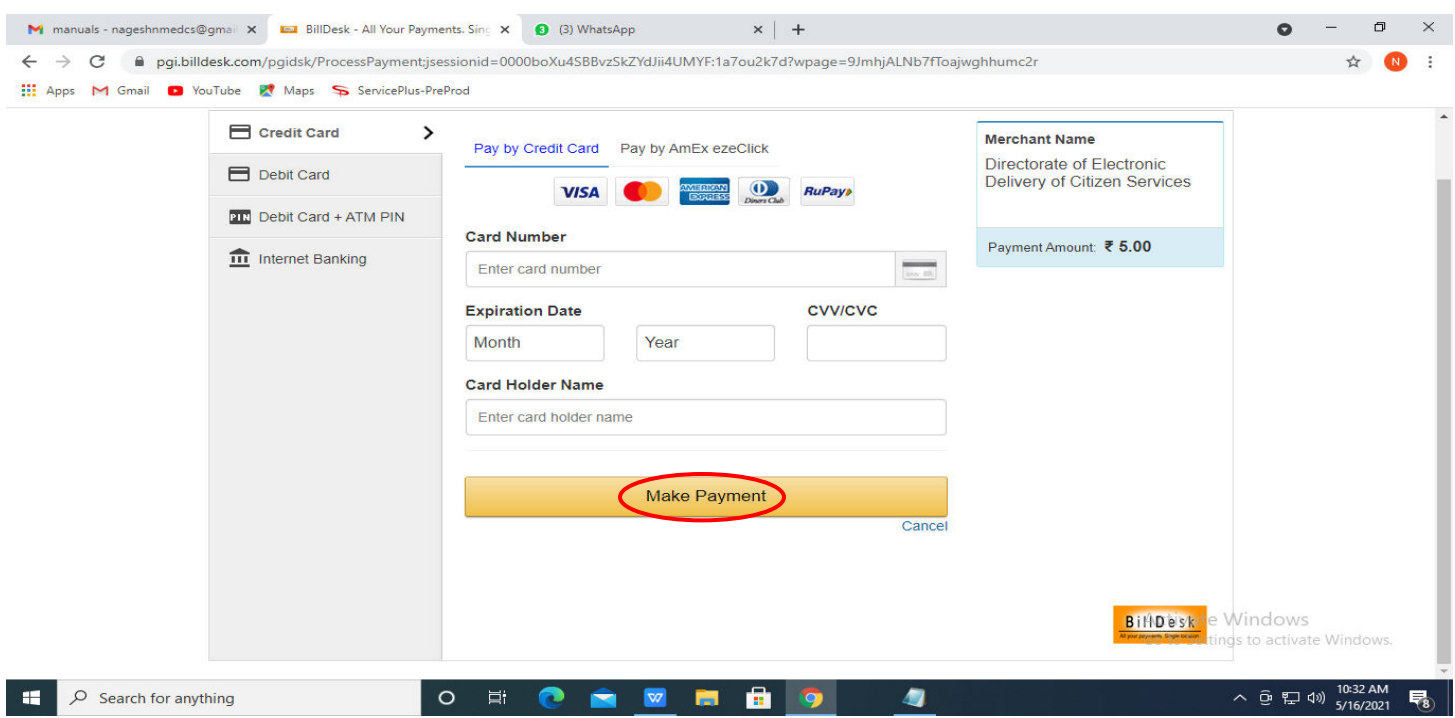

**Step 16 :** After payment is successful, acknowledgement will be generated. Acknowledgment consists of applicant details, application details and the payment details for applicant's reference.

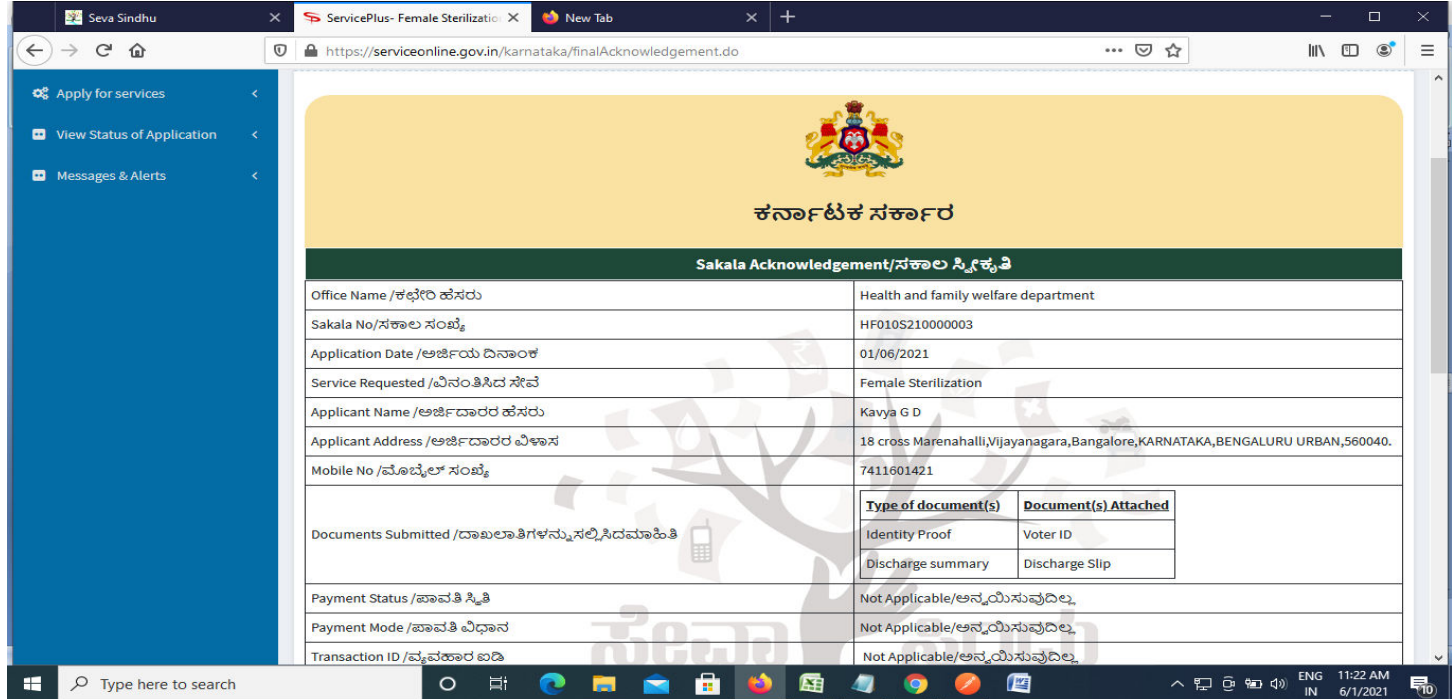

## **Step 17 :** To download the certificate, go to the **sevasindhu.karnataka.gov.in** and click on **Registered Users Login Here**

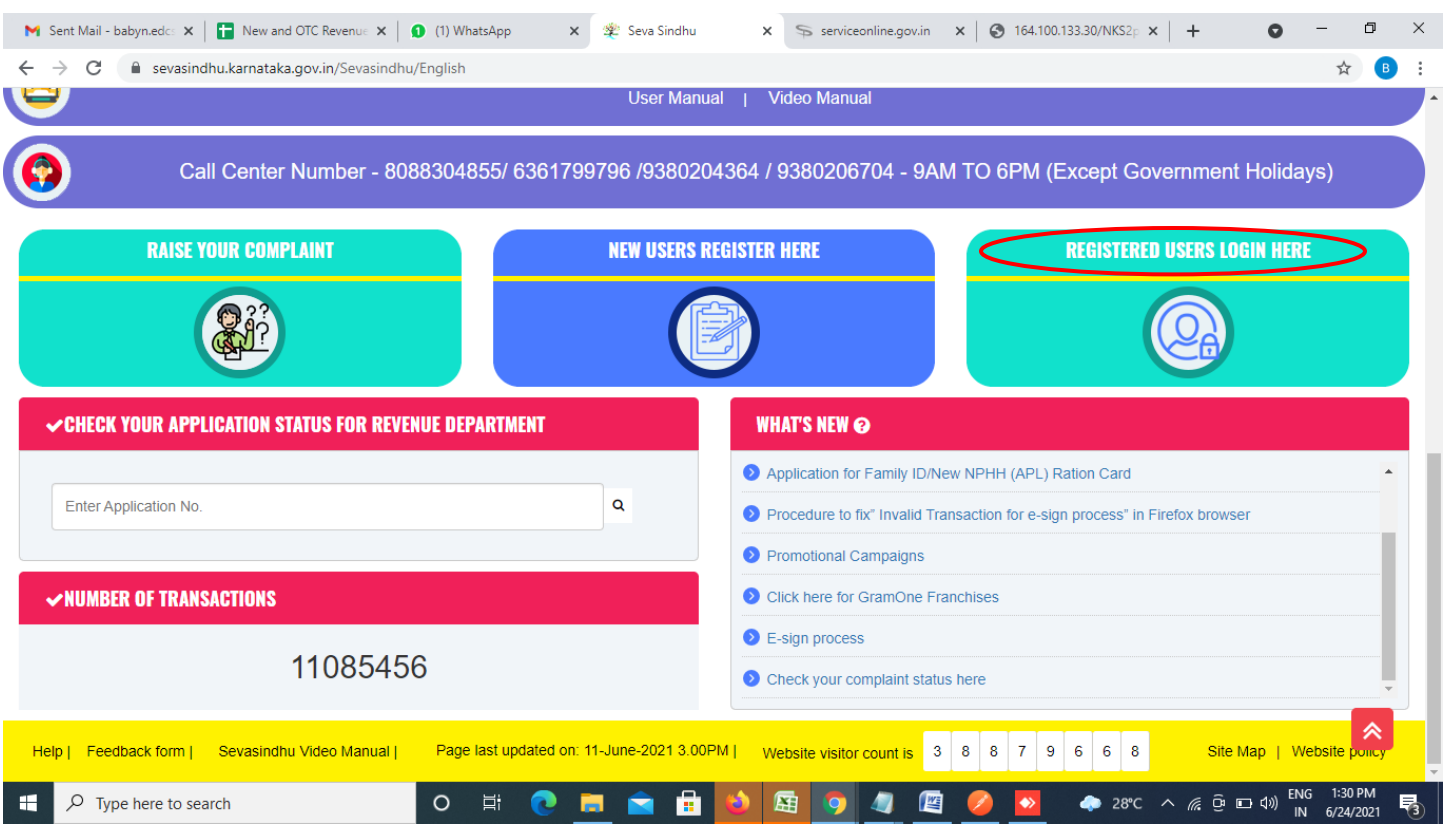

**Step 18 :** Once the login page is open, enter your username, password/OTP, captcha and click on **Submit.** 

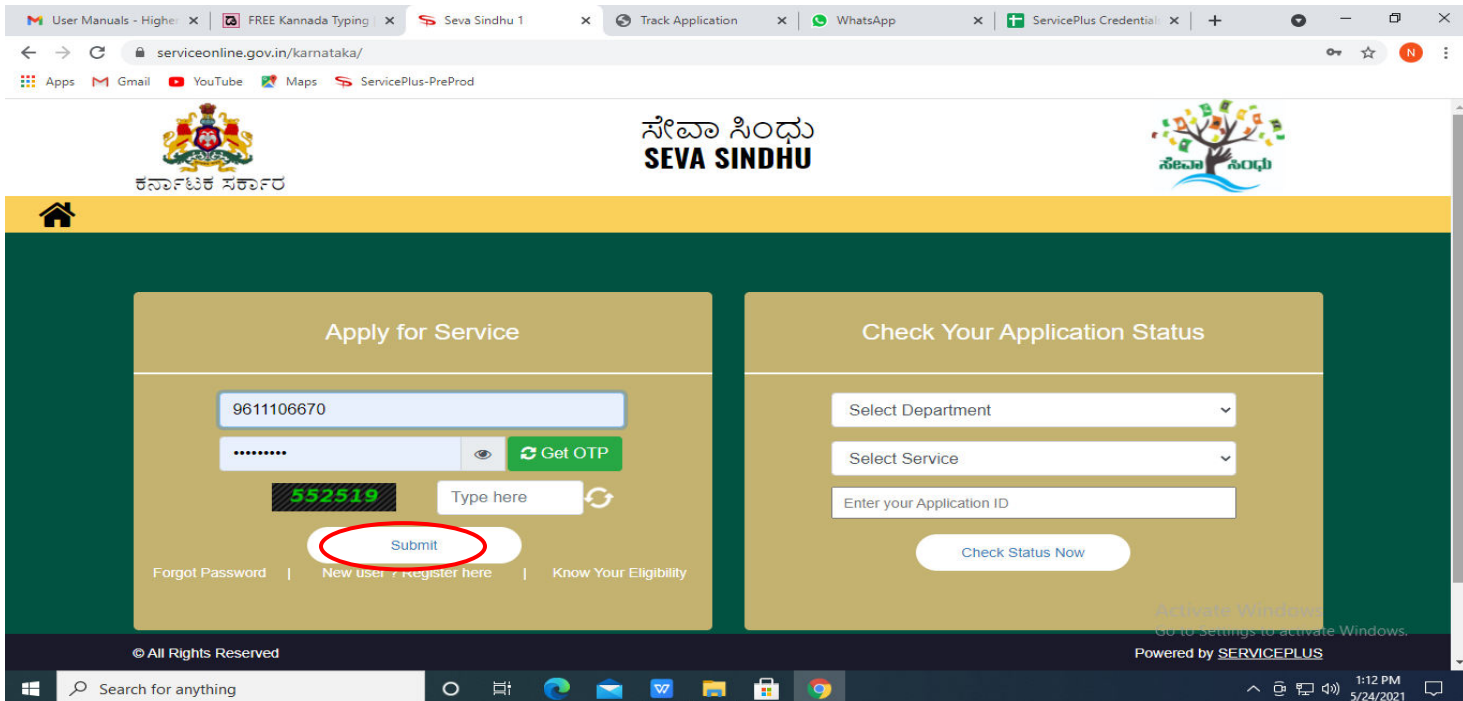

**Step 19 :**Click on **View Status of Application --> Track application status**. Enter Application Reference Number (you can refer to Acknowledgment/SMS to get Application Reference Number) and click on **Get Data**.

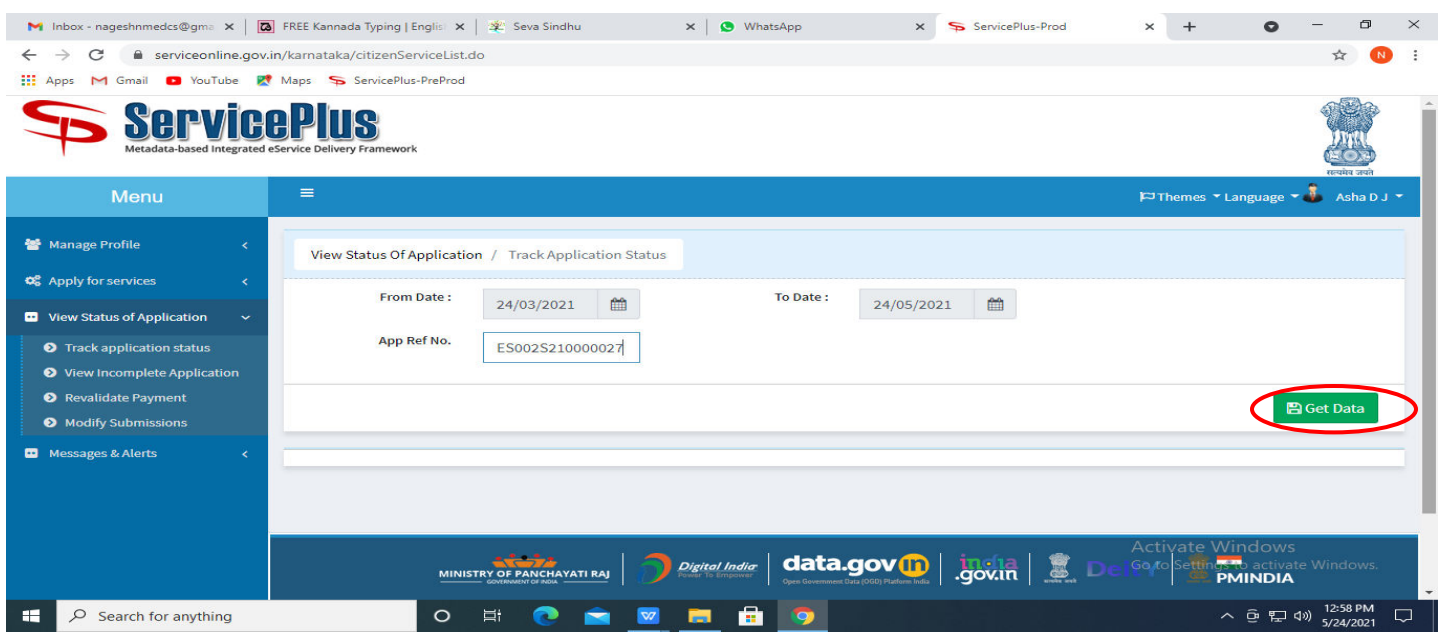

**Step 20 :** Check Current Status of the application. If it is delivered, Click on **Delivered**.

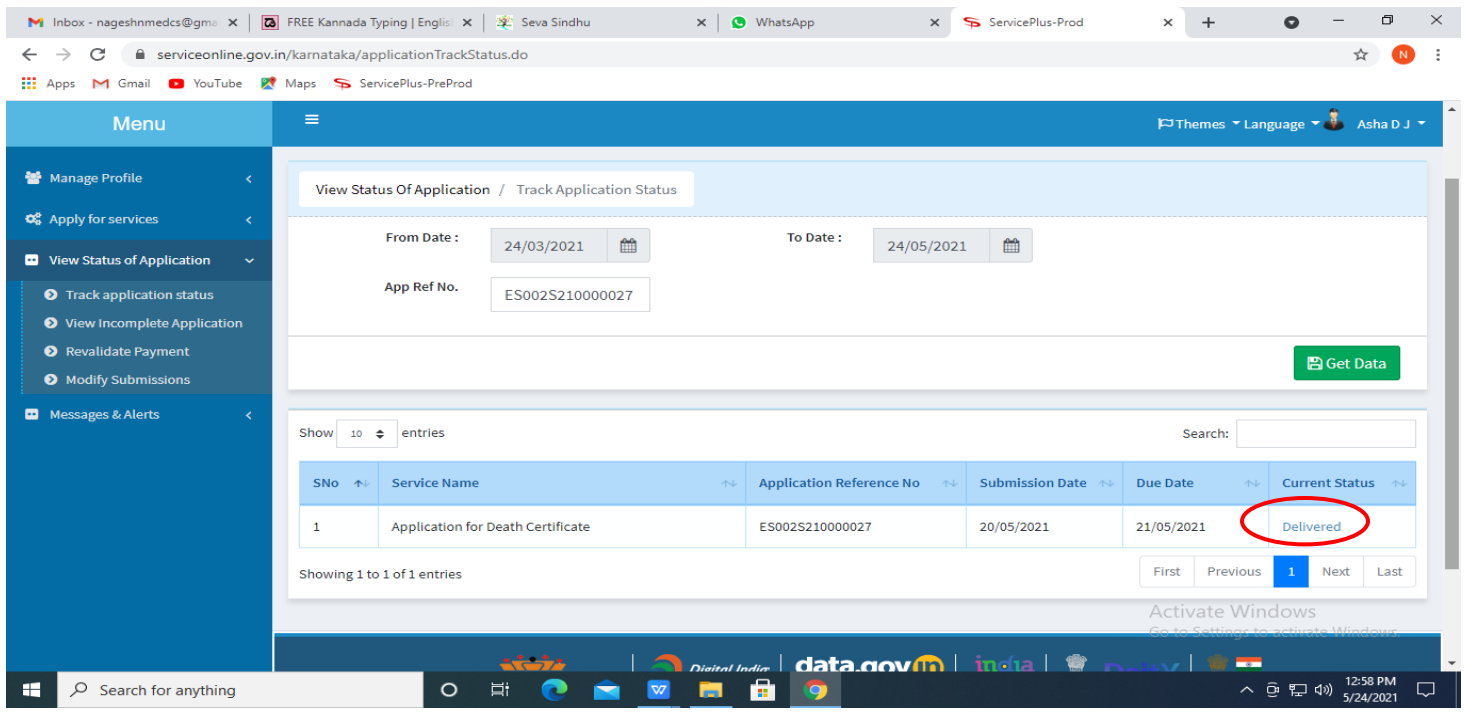

#### **Step 21 :**Under Issue Document(s), click on **Output certificate**

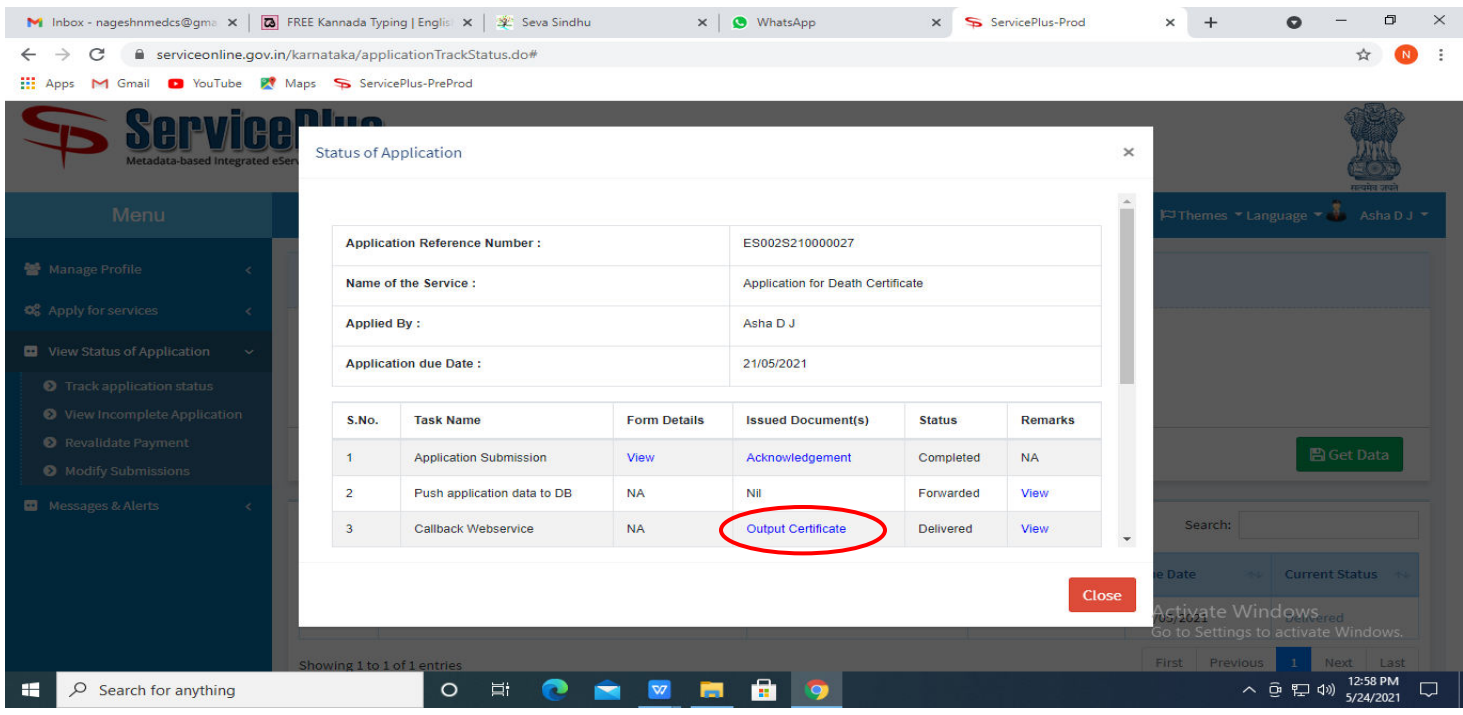

**Step 22** : Application for Preliminary Information and Shooting Permission For Feature Films Renewal Request Certificate will be downloaded. You can print the certificate if required.

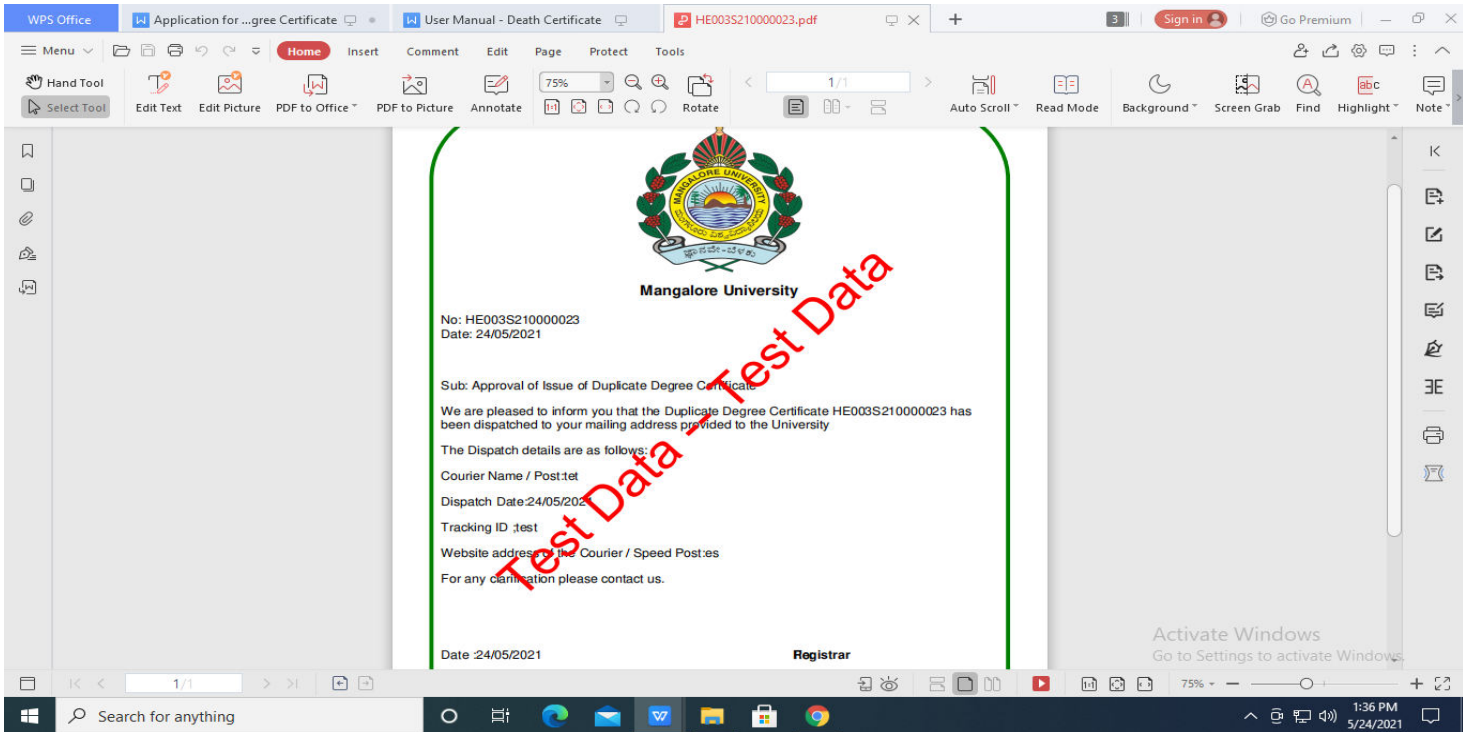